# *MDSC-1119-2124*

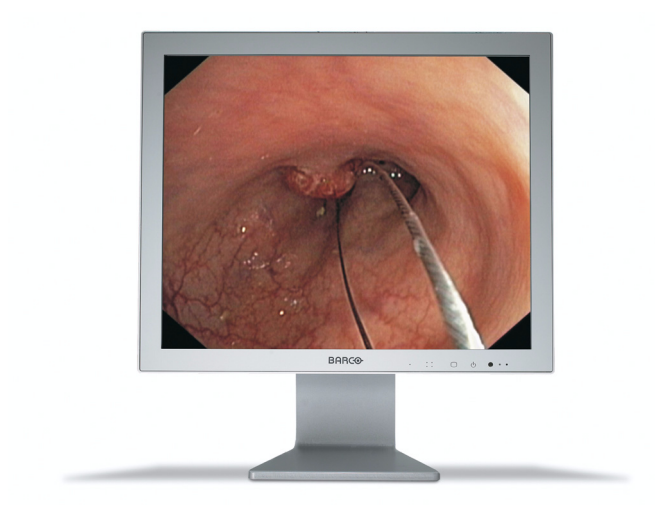

Online User Guide

(This page intentionally left blank.)

# **Where to get more information**

# **Where to find more information**

The following documentation is included with your system:

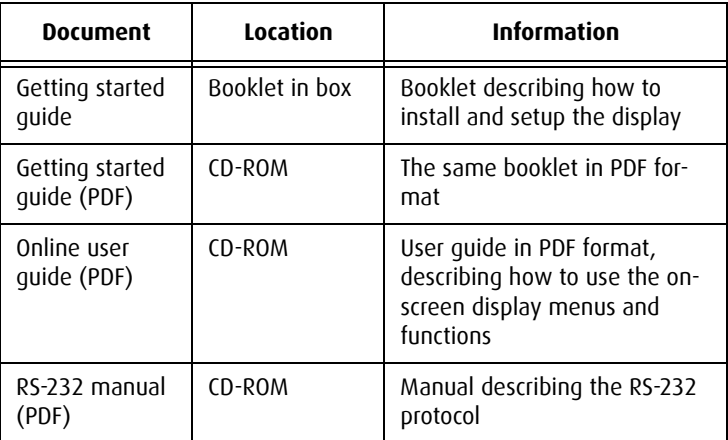

# **On-screen display (OSD)**

**To use the OSD menu system:**

*1.* When the display is on and the OSD is not on the screen, touch the Enter  $\Box$  soft touch key.

The front illumination is switched on for about 10 seconds.

2. **To display the main menu**, touch the Enter  $\bigcirc$  touch key while the illumination is on.

The OSD main menu appears. Several menu items contain submenus.

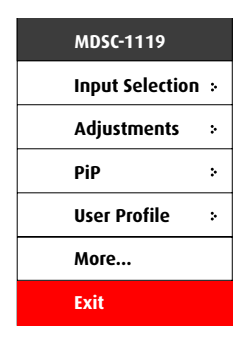

Figure 1: Main menu

- **Note:** Some of the menu items described in this manual may not  $^\prime$  be available on your display, depending on the selected video input.
- **3. To scroll through the menu**, use the navigation keys  $\cdot$  or  $::$ . The corresponding submenus are displayed automatically. The red scroll bar indicates the active menu item.
- *4.* **To jump into a submenu** while it is displayed, press the Enter touch key to jump into the submenu.

The red scroll bar now appears in the submenu.

5. **To exit from a submenu**, use the navigation keys  $\cdot$  or  $::$  to select **EXIT**. Next, press Enter  $\Box$ .

If you exit from the Main Menu, you exit the OSD.

*6.* **To change an adjustment value or setting**, use the navigation keys  $\cdot$  or  $\cdot\cdot$  to select the adjustment or setting. Next, press Enter  $\Box$  to go into edit mode. This is indicated by the scroll bar turning gray and the adjustment bar turning red.

Use the navigation keys  $\cdot$  or  $::$  to change the value. Use Enter  $\bigcirc$ to confirm the change.

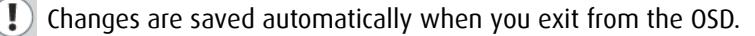

**Tips:**

œ

While you are adjusting a value:

- Touch  $\cdot$  and  $::$  at the same time to reset to the factory-default value.
- Touch first and then  $\Box$  while still holding to select the minimum value.
- Touch :: first and then  $\Box$  while still holding  $::$  to select the maximum value.
- While navigating in the OSD submenus:
	- When any non-adjustable or name change menu item is selected, pressing the Enter key for a long time **closes the OSD** while saving the changes.

P

I When the display is in stand-by, touch and hold the Stand-by  $\phi$  $\,$  soft touch key for about 2 seconds until the display switches on.

To switch the display back in stand-by, touch and hold the Standby  $\phi$  soft touch key until the display switches off.

# **Input selection**

The MDSC-1119/MDSC-2124 can be equipped with numerous different video inputs. The available inputs may depend on the customer's requirements.

Input selection can be done in 5 ways:

- Automatically, by means of the Source Scan system
- By assigning a source priority
- Quick input selection by using the general purpose switch.
- Quick input selection by using the navigation keys without entering the OSD.
- Using the Input selection menu in the OSD.

These 5 possibilities are described more in detail below.

### **Source scan**

Source scan is a system that automatically scans all video inputs in the display until it detects a correct video signal at one of the inputs. When that video signal disappears again, the source scan system automatically starts again, looking for another video signal.

The source scan system can be enabled or disabled in the Setup menu.

### <span id="page-5-0"></span>**Source priority**

In the Setup menu you can give priority to an input source. If a priority has been established, the display will automatically select this source if a signal is present on this input. The priority input selection will overrule the manual input selection. For more information, please refer to **"Setup"** [on page 24](#page-23-0).

### **Quick input selection**

You can quickly select another video input as follows:

- *1.* Make sure the OSD is not on the screen. If it is, exit the OSD.
- 2. Touch the navigation keys  $\cdot$  or  $::$  The illumination is switched on and the current video input is displayed.
- 3. While the illumination is on, touch the navigation keys  $\cdot$  or  $::$  to select another video input.

The quick input selection feature can be enabled/disabled in the Setup OSD menu.

### **General purpose switch**

If switches are connected to the display GPIO connector, you can use them to switch inputs quickly. For this purpose, the GPIO input function must be enabled in the Setup menu.

## **Input selection menu**

In this OSD menu, select the desired video input source from the list of input sources.

The possible inputs are:

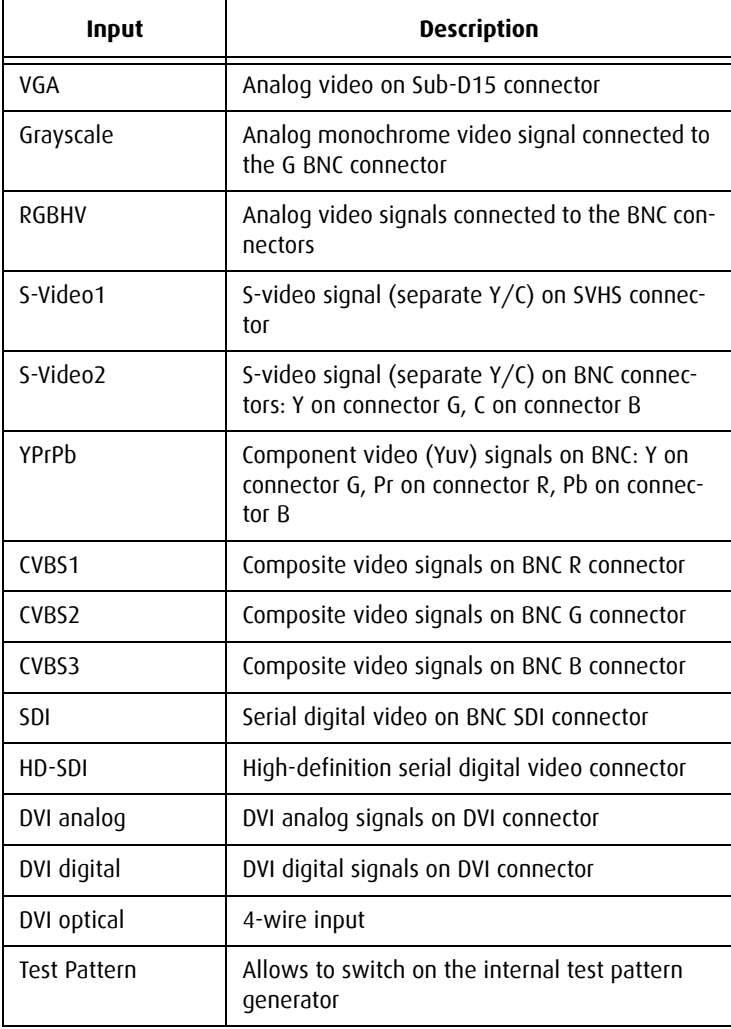

**Note:** Some of the inputs that are built-in in the display may not be visible in the source scan, quick input selection menu or input selection menu. They may be disabled in the Setup menu. See **[Setup](#page-23-0)**, on [page 24](#page-23-0).

#### **Alias names**

You can add alias names to the available inputs to make it easier for the user to know what video source is connected to which input. E.g., if an endoscopic camera is connected to the S-Video1 input, you can add the alias 'Endoscope' to the S-Video 1 input.

To enter an alias name:

- *1.* Select the desired input in the Input Selection menu.
- 2. Press  $\Box$  for a few seconds, until  $******$  is added to the menu line.
- 3. Now use  $\cdot$  and  $\cdots$  to select the first character.
- 4. Use  $\Box$  to go to the next character.
- *5.* Repeat steps 3 and 4 to make the alias name.
- *6.* Use to delete the last entered character (like backspace on a computer keyboard).
- *7.* When the alias name is completed, you must use  $\Box$  until the last \* is cleared.
- 8. To cancel the text edit *without saving*, press  $\cdot$  and  $\cdot$  for 2 seconds.

The alias names will appear in the Input Selection, Source Priority and Enable Inputs menus, but only in the Input Selection menu you can define or change them.

# **Adjustments**

#### **Adjustments menu**

In this menu you can perform a number of image adjustments.

**Note:** When picture-in-picture (PiP) is active, the adjustments  $^4$  will affect the PiP1 video frame only. If you wish to adjust the video signal in the PiP2 frame, toggle the PiP frames in the PiP menu so that the signal from frame2 is displayed in frame1. Then make the adjustments (the PiP2 frame disappears while in Adjustment menu) and finally toggle the PiP frames again.

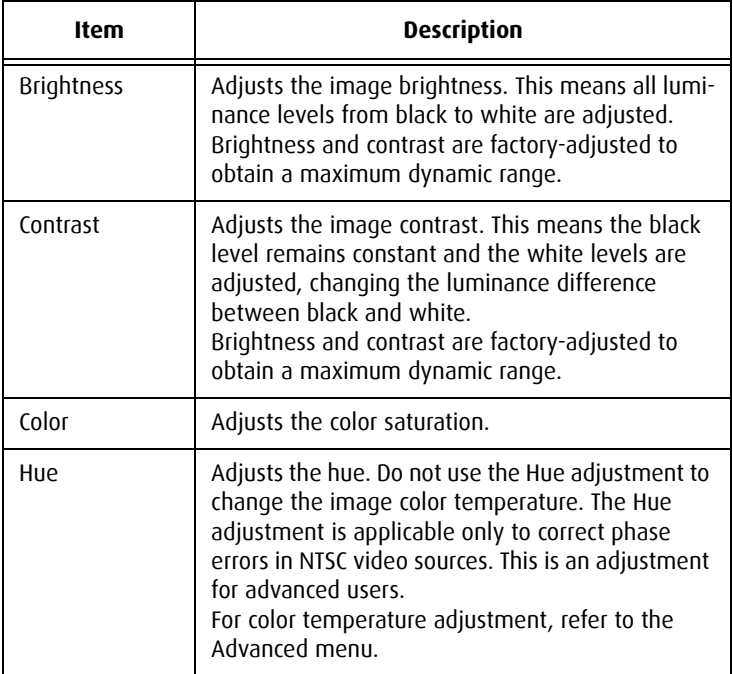

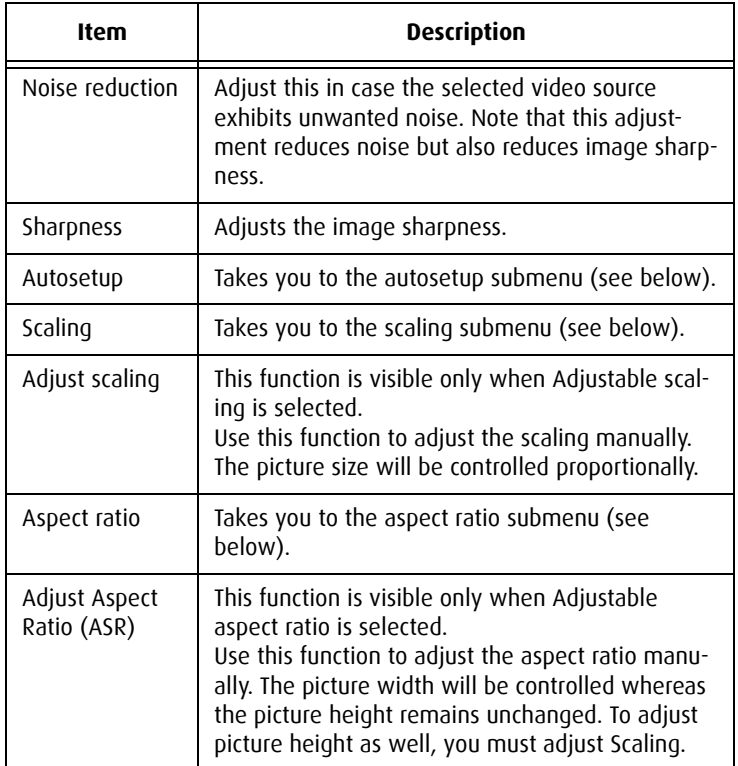

#### **Autosetup submenu**

Use this menu to perform an automatic adjustment. This menu is available only when an analog video input is selected.

There are 4 different ways to perform an autosetup.

It is very important to display a proper test pattern while performing these functions. The requirements for the test pattern are described in the table below.

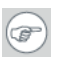

Tip: You can find a suitable test pattern on the product CD-ROM.

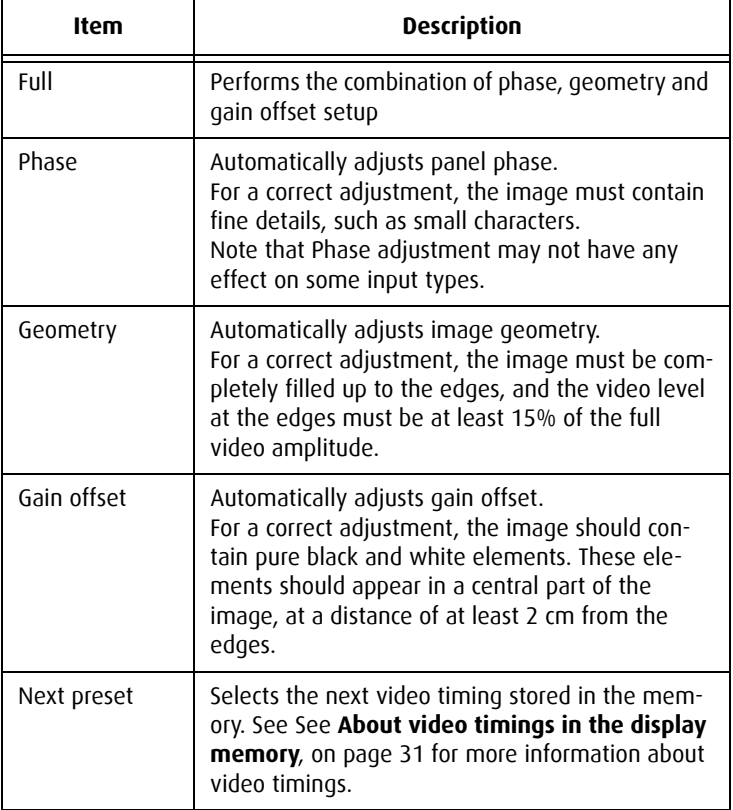

#### **Scaling submenu**

This menu allows you to set the image scaling.

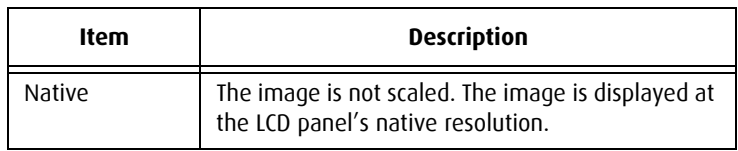

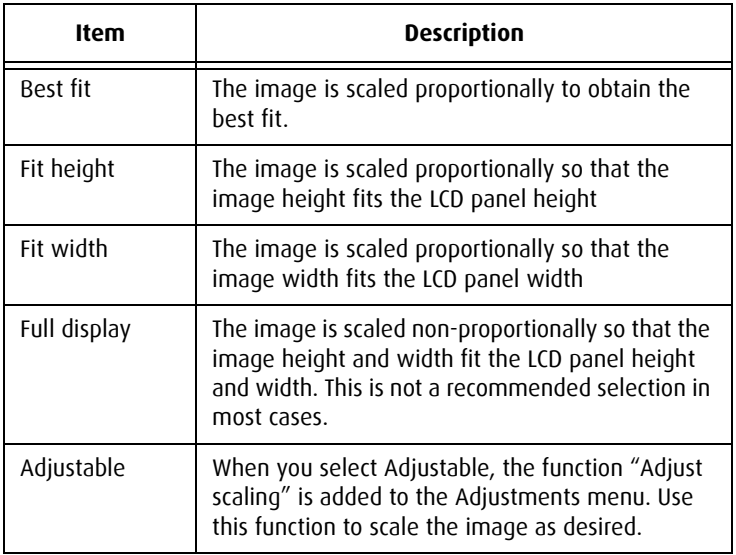

#### <span id="page-12-0"></span>**Aspect ratio submenu**

In this menu you can select the image aspect ratio: 1/1 (square), 4/3, 5/4, 16/9, Auto or Adjustable.

When set to **Auto**, the display automatically selects the best suitable aspect ratio based on the timing or resolution of the incoming video signal. *This is the recommended setting.*

When set to **Adjustable**, the function Adjust Aspect Ratio appears in the Adjustments menu. Use this function to adjust the aspect ratio manually. Use this function if the Auto setting does not give the desired result.

### **PiP**

#### **PiP (picture in picture) menu**

This menu lets you select layout, video sources and other setting for the PiP function.

The PiP function allows to view two video sources on one display. They are displayed in 2 different frames.

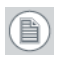

**Note:** The PiP menu is not available when a priority input source is selected. See also **["Source priority"](#page-5-0)** on page 6.

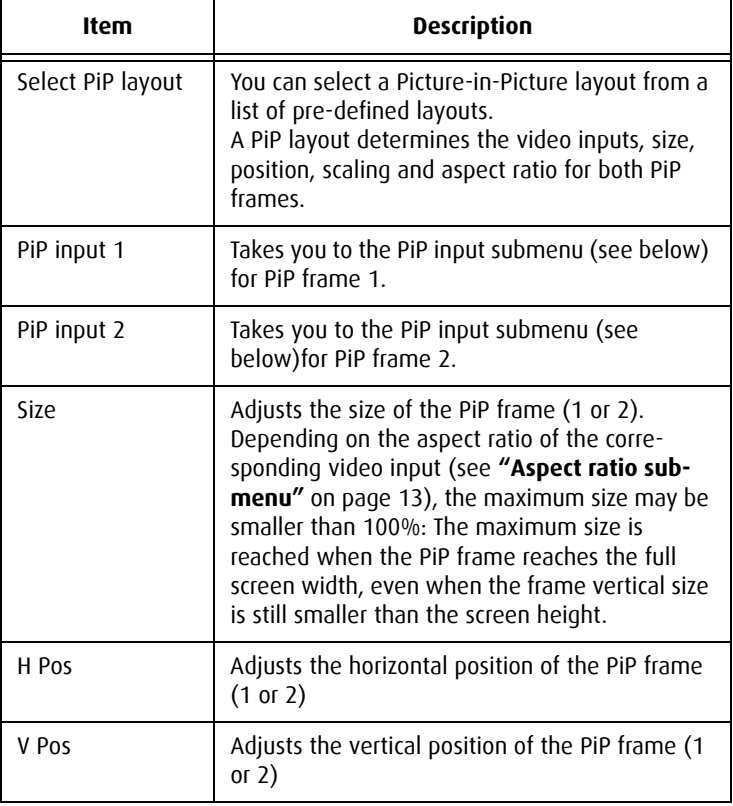

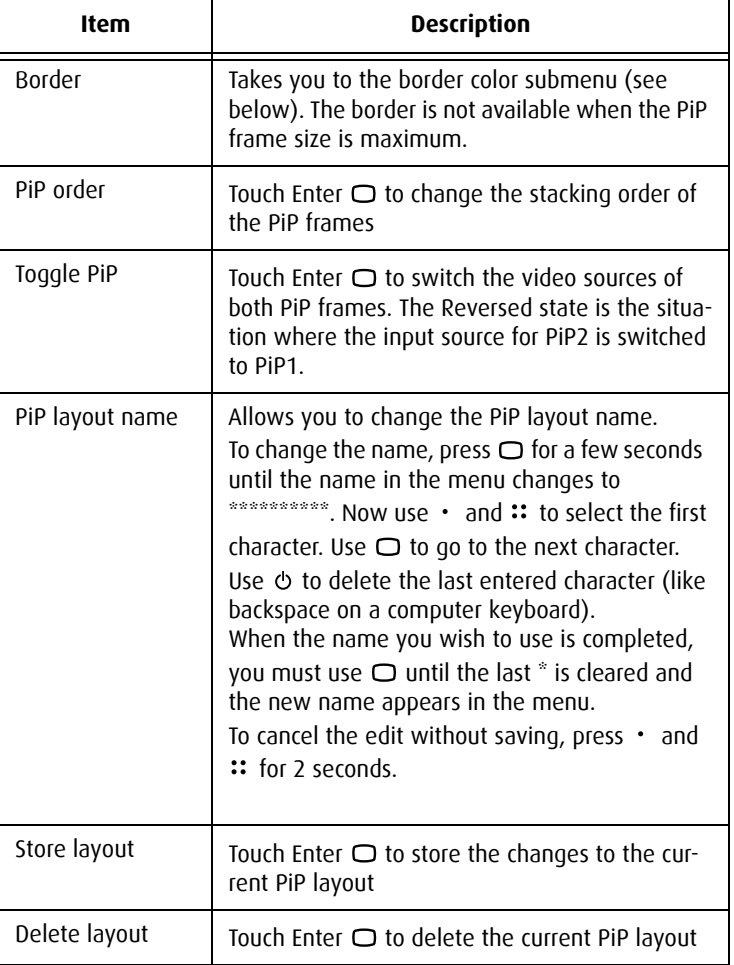

#### **PiP input selection submenu**

This menu is not available when PiP Off is selected.

For each PiP frame you can select a video input source from the list of enabled inputs. Some inputs may not be available for PiP2 if they are not compatible with the selected input for PiP1.

**Note:** Video inputs can be enabled/disabled in the Setup menu.

#### **PiP border color submenu**

For both PiP frames you can select the border color.

This function is not available when the image is at maximum size. Note that maximum size may be less than 100% for some images, depending on the available bandwidth.

### **User Profile**

#### <span id="page-16-0"></span>**User profile menu**

In this menu you can create, select, rename and delete user profiles. A user profile stores the display settings the user has made for a certain video signal (characterized by the video timings and the physical input it is connected to).

When that same video signal is connected to the same input and the corresponding saved user profile is selected, the display settings stored in that profile will automatically be used.

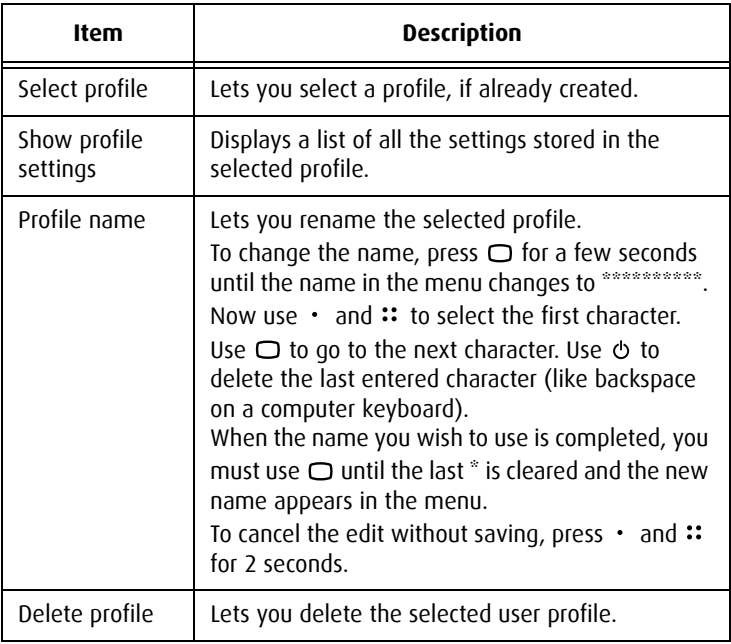

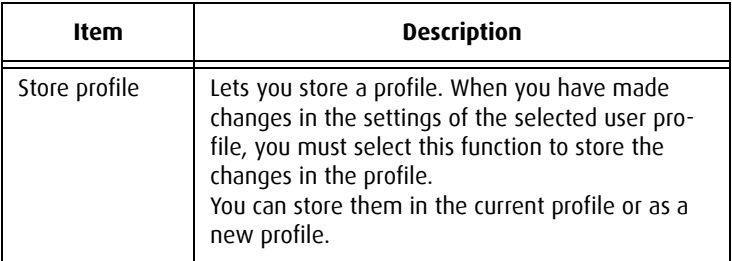

### **More...**

Where **More...** is displayed in the OSD, some advanced menu items are hidden. To unhide them, use  $\cdot$  and  $::$  to select More... Touch  $\bigcirc$  to unhide the menu items.

# **Advanced**

#### **Advanced menu**

This menu lets you perform some advanced functions.

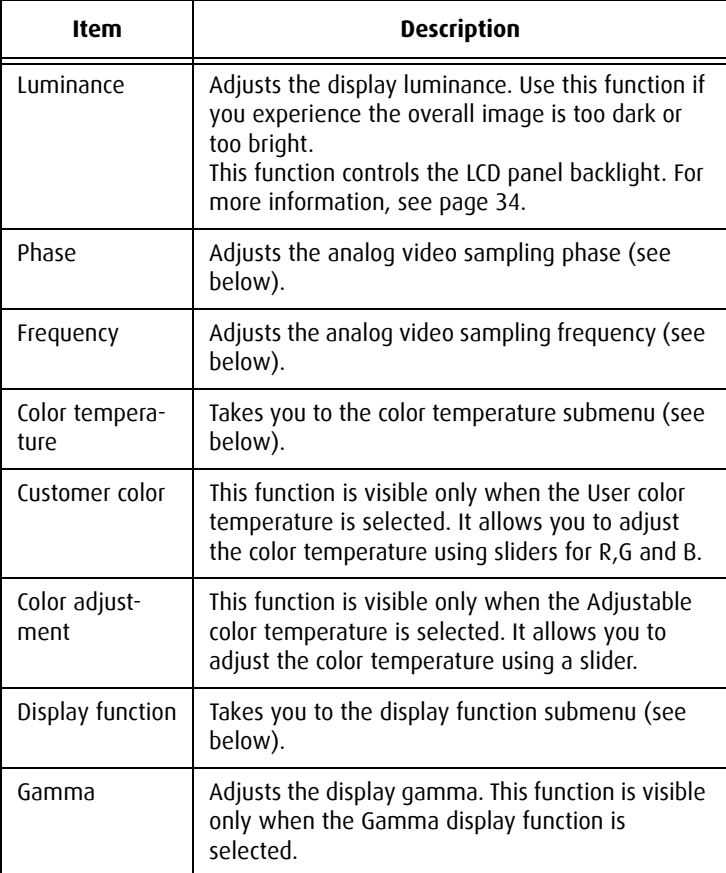

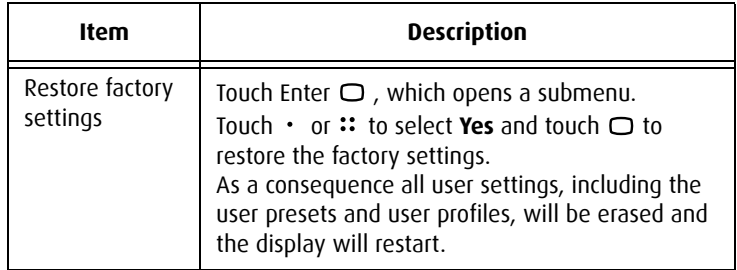

#### **To adjust the phase:**

 $\mathbf{O}$ 

**Note:** Before adjusting the phase, adjust the frequency (see below).

*1.* Display a dot on-dot off test pattern.

Tip: You can find a suitable test pattern on the product CD-ROM. F

*2.* Adjust the phase so that the test pattern appears as bright as possible and is completely free of noise and moving lines.

#### **To adjust the frequency:**

- *1.* Display a dot on-dot off test pattern.
- Tip: You can find a suitable test pattern on the product CD-ROM. F
- *2.* In the Adjustments menu, Scaling submenu, select **Fit width**.
- *3.* As you adjust the frequency you will notice dark vertical bands appearing in the image. Adjust the frequency so that the test pattern is completely free from vertical bands and interferences.

It may be necessary to repeat Phase and Frequency adjustments to obtain the best result.

#### **Color temperature submenu**

This menu allows you to select a color temperature from the list of available color temperatures.

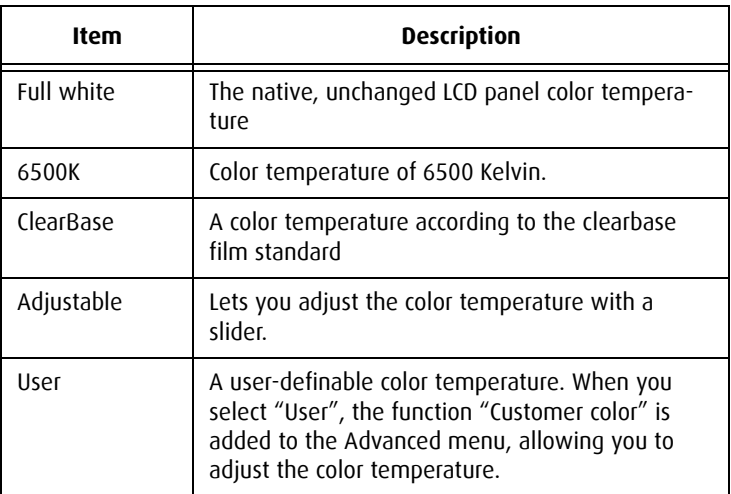

#### **User color temperature submenu**

Use this menu to adjust the user color temperature. Therefore, adjust red, green and blue colors individually to achieve the desired color temperature.

#### **Display function submenu**

Select a display function from the list of available display functions:

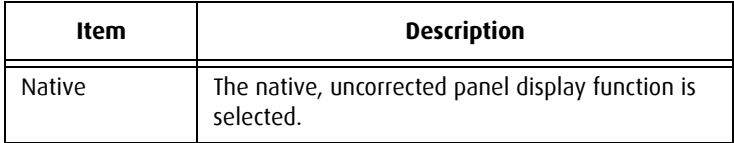

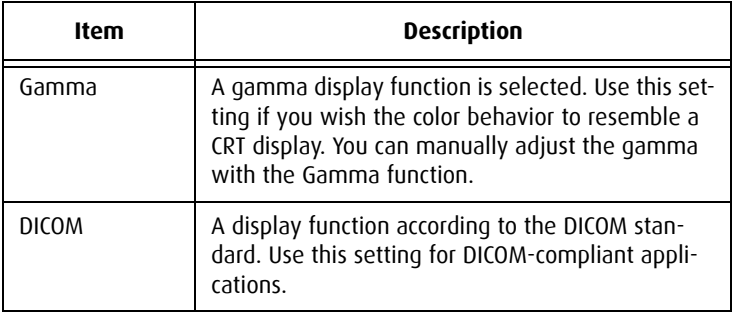

# <span id="page-23-0"></span>**Setup**

#### **Setup menu**

This menu contains a number of display settings.

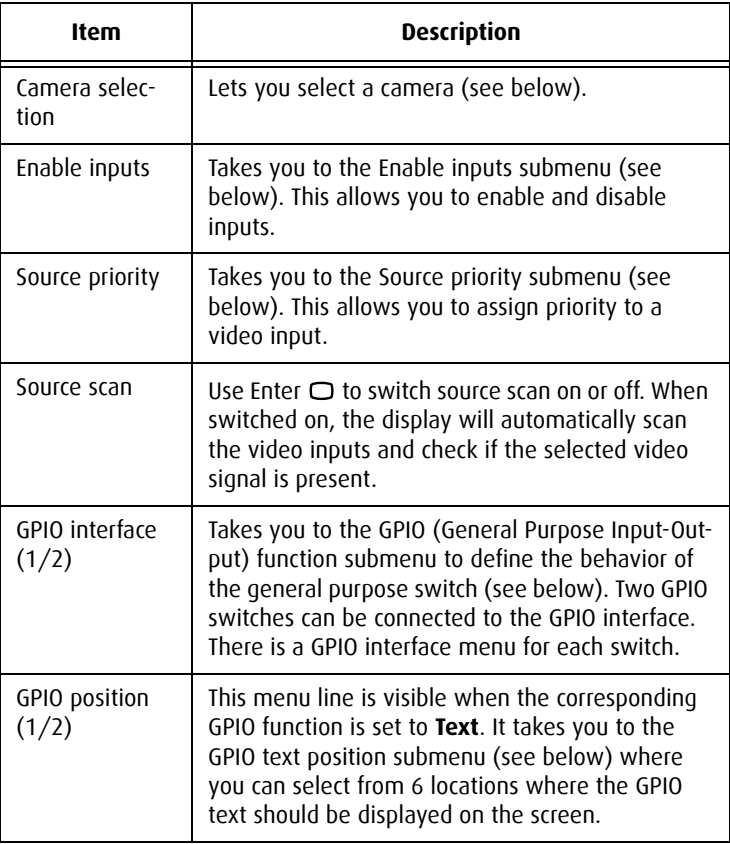

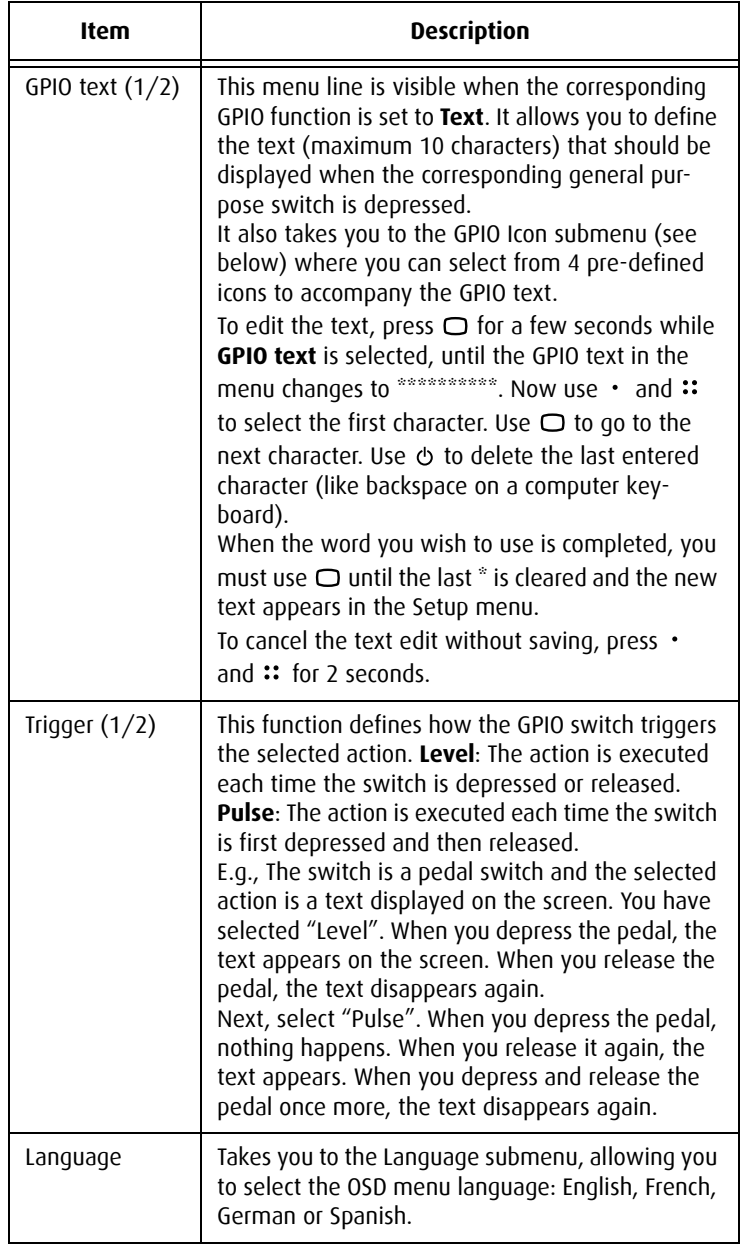

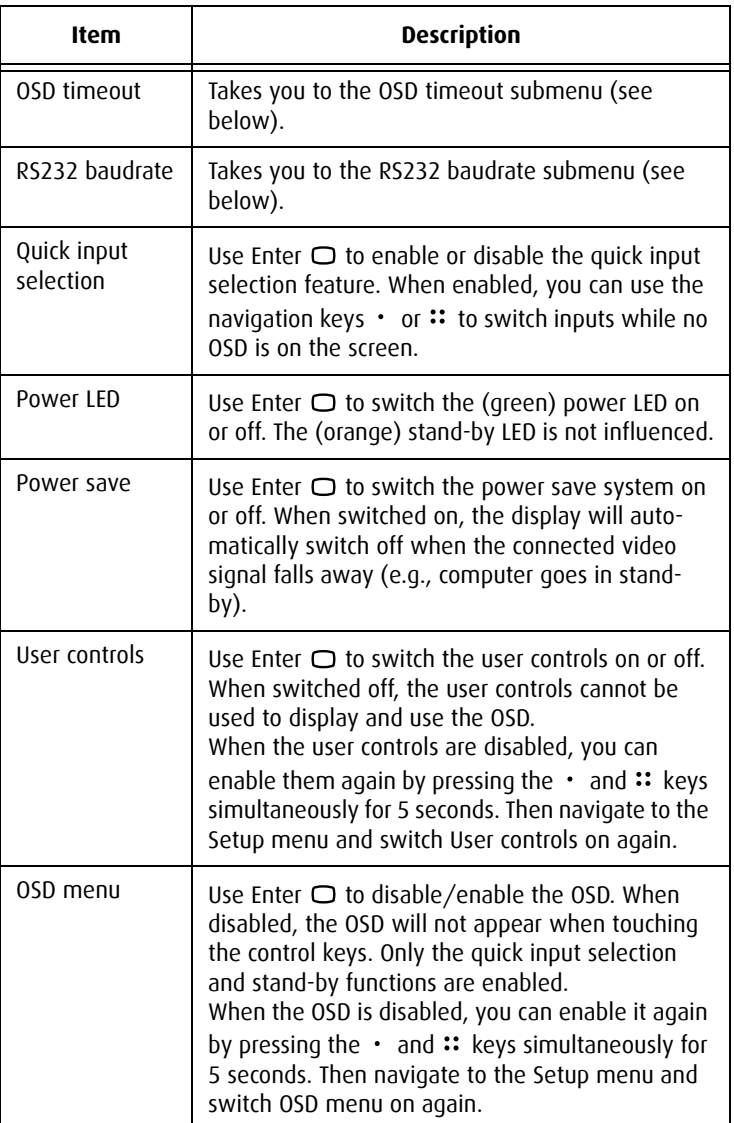

#### **Camera selection**

This submenu lets you select from a list of camera types. The selection provides customized settings for certain timings, as requested by the selected camera.

#### **Enable inputs**

When you open this submenu, the list of all video inputs the display contains, is shown. You can decide to disable some of these inputs by using the  $\Box$  key.

A disabled input is not shown in the Input selection menu, nor is it taken into account for the quick input selection, source scan system or GPIO input switching.

When a video input is *enabled*, there is a check mark after its name in the Enable inputs submenu.

#### **Source priority**

To assign priority to a video input, select the desired input from the list. The list contains all available inputs that do not conflict with the currently selected input source.

To disable source priority, select **None**.

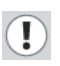

**Note:** When a priority input is selected, Picture-in-Picture (PiP) is no longer possible. The PiP menu will not be available in the OSD.

The video input to which priority is assigned, has priority over all **the video input to winder proces.** If that video signal is present at the other connected video sources. If that video signal is present at its input connector, the display will automatically select that input. If the priority signal is not present, the display will start an autoscan and select the next input where a signal is present.

While the priority signal is present, you can still temporarily select another input by means of the Input selection menu. However when you exit the menu, the display automatically selects the priority input again.

#### **OSD timeout**

Select the desired OSD time-out from the list of available time-outs.

When selected, the OSD will automatically disappear when the display controls are left idle for the time selected from the list.

#### **GPIO function**

From the list of available entries, select the desired behavior of the general purpose switch:

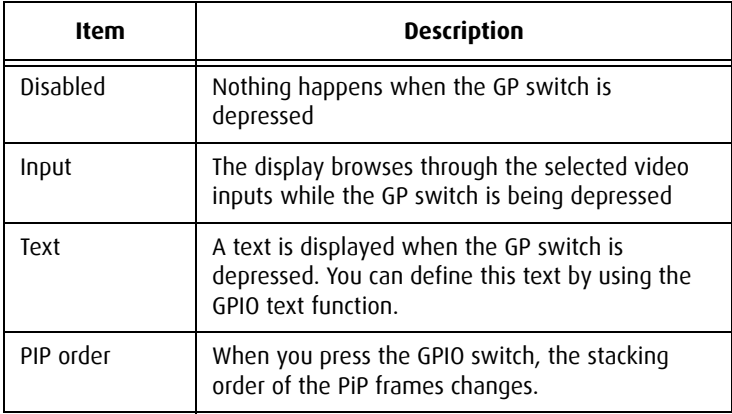

#### **GPIO text position**

From the list of possible text positions, select the position where you wish the text to be displayed when the GP switch is depressed.

#### **GPIO icon**

From the list of possible icons, select the icon you wish to accompany the text that is displayed when the GP switch is depressed.

If you select None, the GPIO text will be displayed without any icon.

#### **Baudrate submenu**

Select the proper baudrate from the list of available baudrates. This is important for data communication via RS-232. You should select the proper baudrate that matches the data source baudrate.

# **Information**

#### **Information menu**

In this menu you can consult information about the display. When PiP is enabled, the information displayed refers to PiP1 only.

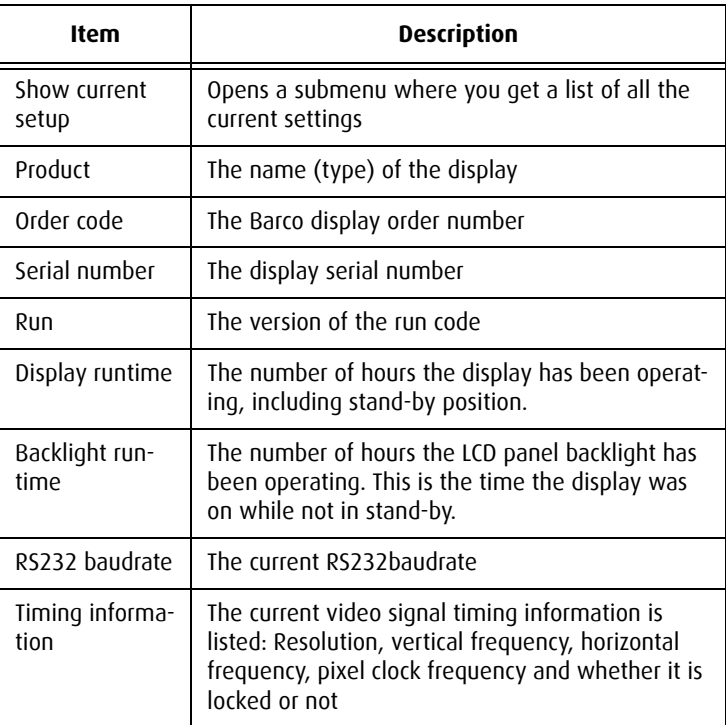

### **How to....**

**Note:** This chapter explains briefly how to perform a number of important or complex tasks.

For more information about how to use the OSD menus and a more detailed description of all the functions in the OSD, please refer to the corresponding chapters about the OSD menus.

### **How to adjust the display to a new video signal**

#### <span id="page-30-0"></span>**About video timings in the display memory**

The display contains a list of video timings according to VESA and O other video standards. If you connect a video signal that matches a timing from the list, it is adjusted automatically according to a number of parameters that are defined in the list. If the connected video signal has a timing that is not in the list, the display selects the timing from the list with the closest match and also adjusts the signal according to the corresponding parameters.

If the user makes any additional adjustment, the video signal (with its adjustments) is stored as user preset. The next time this video signal is connected and selected, the display recognizes it as one of the user presets and reproduces it with the corresponding adjustments. The signal is recognized by its timing and the type of video input it is connected to. This means a certain video signal connected to the VGA input or to the BNC inputs can be stored as two different user presets.

Additionally you can store a user preset as User Profile and give it a name. For more information, please refer to **["User profile](#page-16-0)  menu"** [on page 17](#page-16-0).

Note that camera selection may change some of the settings for certain input timings, depending on the requirements for the selected camera. The camera selection will affect the user preset, but will never affect a user profile.

The display memory can contain maximum 20 different user presets. When the memory is full, the last user preset is overwritten when a new video signal is adjusted.

When **Restore Factory Settings** from the Advanced menu is selected, all the user settings, including the user presets, are cleared.

**To adjust the display to a new video signal:**

*a) Digital video signals:*

Normally a digital video signal (on SDI or DVI-digital input) needs no additional adjustment. If desired, you can change the color temperature or display function in the Advanced menu. You can also perform an Autosetup in the Adjustments menu, but only geometry will be adjusted.

*b) Analog video signals:*

An analog video signal may require some adjustments the first time it is connected.

**Note:** If an analog video input is selected, you can perform Autosetup in the Adjustments menu, automatically adjusting phase, geometry and gain offset.

If Autosetup is not available or does not give satisfactory results, proceed as follows:

*1.* Display a dot on-dot off test pattern.

Tip: You can find a suitable test pattern on the product CD-ROM.

- *2.* In the Advanced menu, adjust **Phase**.
- *3.* In the Advanced menu, adjust **Frequency**.
- *4.* In the Adjustments menu, adjust **Brightness**, **Contrast**, **Color**, **Hue** and **Sharpness**, if necessary.
- *5.* Also in the Adjustments menu, adjust **Aspect Ratio** and **Scaling**, if desired.

### **How to make a PiP setup**

#### **Setting up picture-in-picture**

Picture-in-Picture (PiP) is a feature where two different video signals can be displayed next to each other or on top of each other in 2 separate frames. You can adjust the way in which the video signals are displayed and store this in a PiP layout.

The display has a number of predefined PiP layouts that can be modified by the user. A PiP layout determines the video input, size, position, scaling and aspect ratio for both PiP frames.

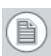

**Note:** The PiP menu is not available when a priority input source is selected. See also **["Source priority"](#page-5-0)** on page 6.

To change a PiP layout, proceed as follows:

- *1.* In the PiP layout submenu, select one of the PiP layouts from the PiP layout submenu. Beware that you will overwrite this layout.
- *2.* Select the desired PiP1 input from the list of available video input sources.
- *3.* If you wish to change the aspect ratio of the PiP frame, exit the PiP menu and go to the Adjustments menu to change **Aspect Ratio**. This will affect the width of the frame only.
- **Note:** While the Adjustments menu is open, PiP2 frame will not be visible. It appears again when you exit the Adjustments menu.
- *4.* In the Adjustments menu you can also adjust **brightness**, **contrast**, **color**, **hue** and **sharpness** as desired for the signal displayed as PiP1.
- *5.* Go back to the PiP menu and adjust **Size** (scales the PiP frame proportionally), **H Pos** and **V Pos** for PiP1.
- *6.* If desired, select a **border** color for the PiP1 frame.

*7.* Select the desired PiP2 input from the list of available video input sources. See also the note below.

**Note:** When selecting the video input for PiP2, some inputs may **EXECUTE:** Which because the chosen PiP1 input.

- *8.* If you wish to adjust the image in the PiP2 frame, select **Toggle PIP.** As a consequence, the video signal from PIP2 now becomes PiP1. This is necessary because the functions in the Adjustments menu always affect the image in PiP1 only.
- *9.* Go back to the Adjustments menu and adjust **aspect ratio**, **brightness**, **contrast**, **color**, **hue** and **sharpness** as desired like in steps 3 and 4.
- *10.* Go back to the PiP menu and select **Toggle PiP** again to switch the second video signal back to PiP2 again.
- *11.* Adjust **Size** (scales the PiP frame proportionally), **H Pos** and **V Pos** for PiP2.
- *12.* If desired, select a **border** color for the PiP2 frame.
- *13.* If necessary, select **PiP order** to change the PiP stacking order.
- *14.* If desired, select **PiP layout name** to change the name of the PiP layout.
- *15.* Select **Store layout** to save the changed layout in the memory.
- **Note:** It is possible to select the same video input for both PiP  $\,$  frames. However, it is difficult to give them different image adjustments, as both frames will get the same adjustments every time you select Toggle PiP.

### <span id="page-33-0"></span>**How to use brightness, contrast and luminance adjustments**

Although they may seem very similar, there is quite a difference between brightness, contrast and luminance adjustments.

- **Luminance** adjustment leaves the video signal untouched but changes the light intensity of the backlight behind the LCD panel inside the display.
- When controlling **brightness**, all video levels from black to white are adjusted. You should adjust brightness to make the black parts of the image perfectly black. But watch out not to decrease brightness too much (avoid losing information in the dark parts of the image).
- When controlling **contrast**, the black level remains constant and the white levels are adjusted, changing the luminance difference between black and white. You should adjust contrast after brightness has been adjusted, to make the white parts of the image perfectly white. But watch out not to increase contrast too much (avoid losing information in the bright parts of the image).

**Important**: If you adjust brightness and contrast incorrectly, clipping of the video signal may occur: When brightness or contrast is too high, you may lose information in the bright parts of the image because the image is too bright. When brightness is too low, you may lose information in the dark parts of the image because the image is too dim.

Some suggestions:

- If you experience the image is too dim, increase the contrast so that no clipping occurs (no information lost in the bright parts). Next, increase luminance slightly, if desired.
- If you experience the image is too bright (clipping occurs in the bright parts) decrease contrast until the clipping is solved. Luminance adjustment will not have any effect here.

### **How to adjust color temperature**

The MDSC-1119/MDSC-2124 display contains 6 pre-defined and 1 userdefined color temperatures. You cannot adjust color temperature separately for the 2 picture-in-picture frames. It can be adjusted only for the whole display.

**To adjust color temperature:**

- *1.* Open the OSD and select menu **Advanced**.
- *2.* Select submenu **Color temperature**.
- *3.* Select one of the pre-defined color temperatures or select **Adjustable** or **User**.
- *4.* If you selected Adjustable, return to the Advanced menu and adjust the slider in the **Color Adjustment** function.
- *5.* If you selected User, return to the Advanced menu and select **Customer color**.
- *6.* In the submenu, for red, green and blue separately, adjust the intensity from 0 to 100 %.

# $C \n\epsilon$ <sub>0120</sub>

K5904074-04 March 2009

#### **Barco nv Medical Imaging**

President Kennedypark 35 B-8500 Kortrijk, Belgium

**www.barco.com**